### アプリケーションソフトを使ってみよう!!

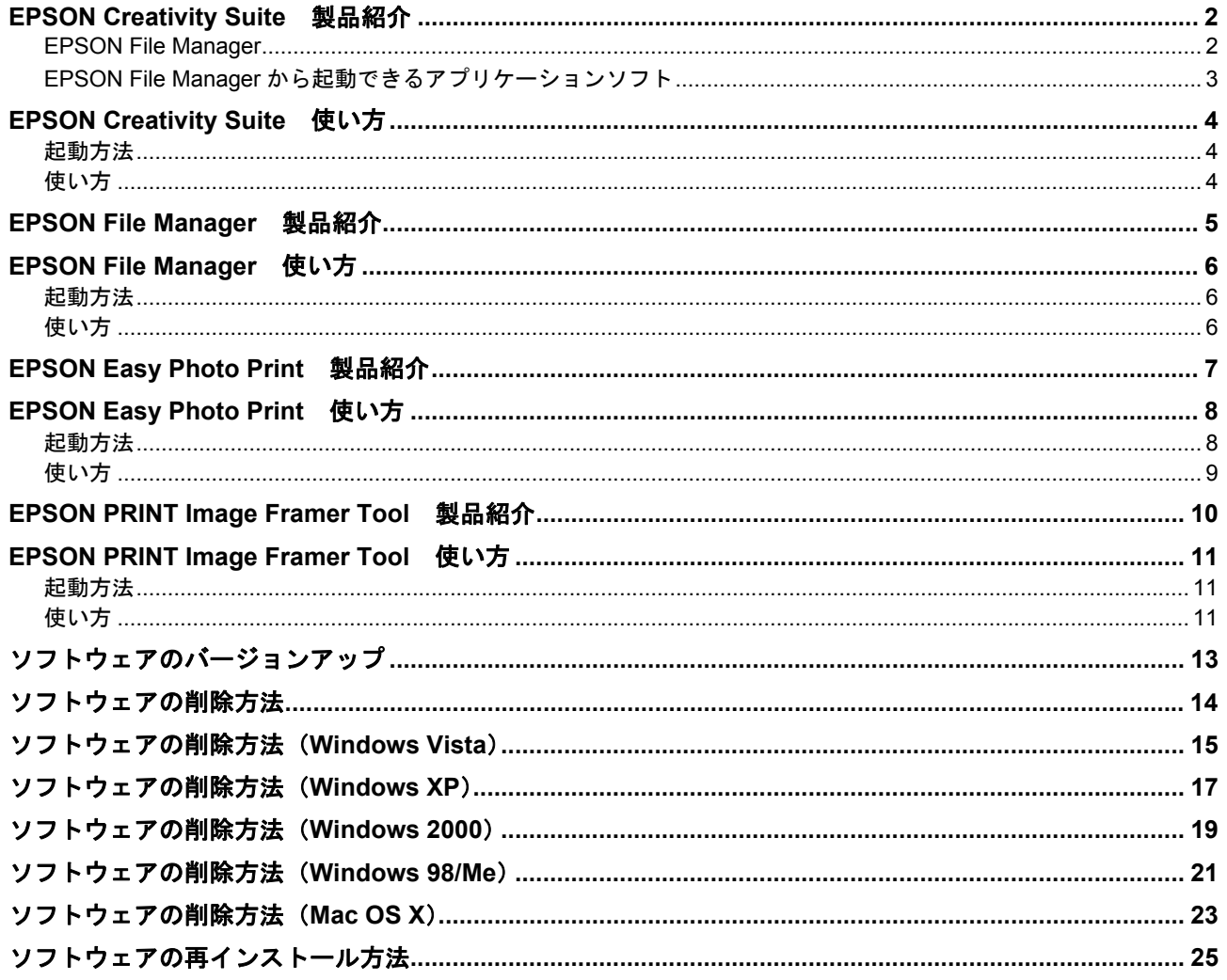

<span id="page-1-0"></span>アプリケーションソフトを 使ってみよう **!!**

## <span id="page-1-1"></span>**EPSON Creativity Suite** 製品紹介

EPSON Creativity Suite (エプソン クリエイティビティ スイート)は、写真の管理から印刷までできる、プリンタ、ス キャナをトータルでサポートするソフトウェアです。

EPSON File Manager(エプソン ファイルマネージャ)を介して、お使いのプリンタで写真を印刷したり、スキャナでス キャンした画像をコピーしたりできます。 お使いの機種によっては機能が異なる場合があります。

参考

EPSON Creativity Suite は Windows 98 (Windows 98 SE を除く)には対応していません。

### <span id="page-1-2"></span>**EPSON File Manager**

サムネイル表示(縮小表示)を見ながら画像を整理できます。アプリ起動アイコンをクリックするだけで用途に応じたア プリケーションソフトが起動し、選択した画像をプリントしたり、画像補正やメール、コピーなど画像の活用が楽しめま す。また、スキャナやデジタルカメラからも画像を読み込めます。

※以下の画面は例です。ご利用の機種によって、EPSON File Manager に登録されているアプリ起動アイコンの種類や数 が異なります。

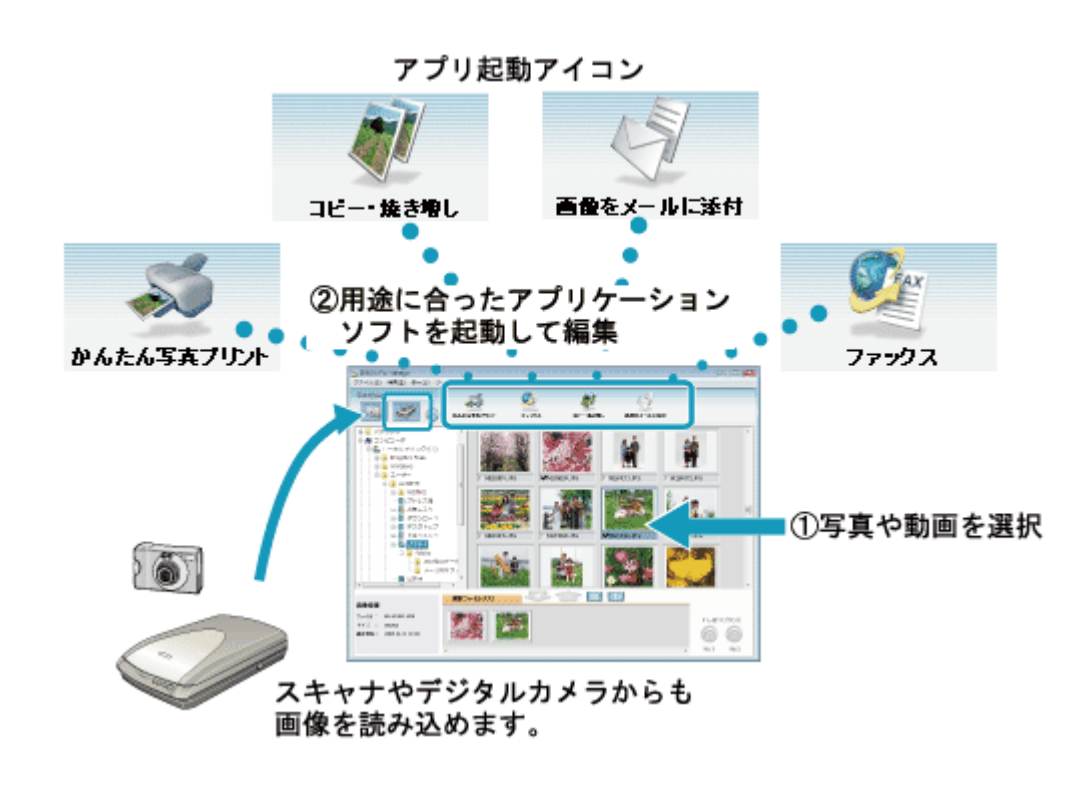

<span id="page-2-0"></span>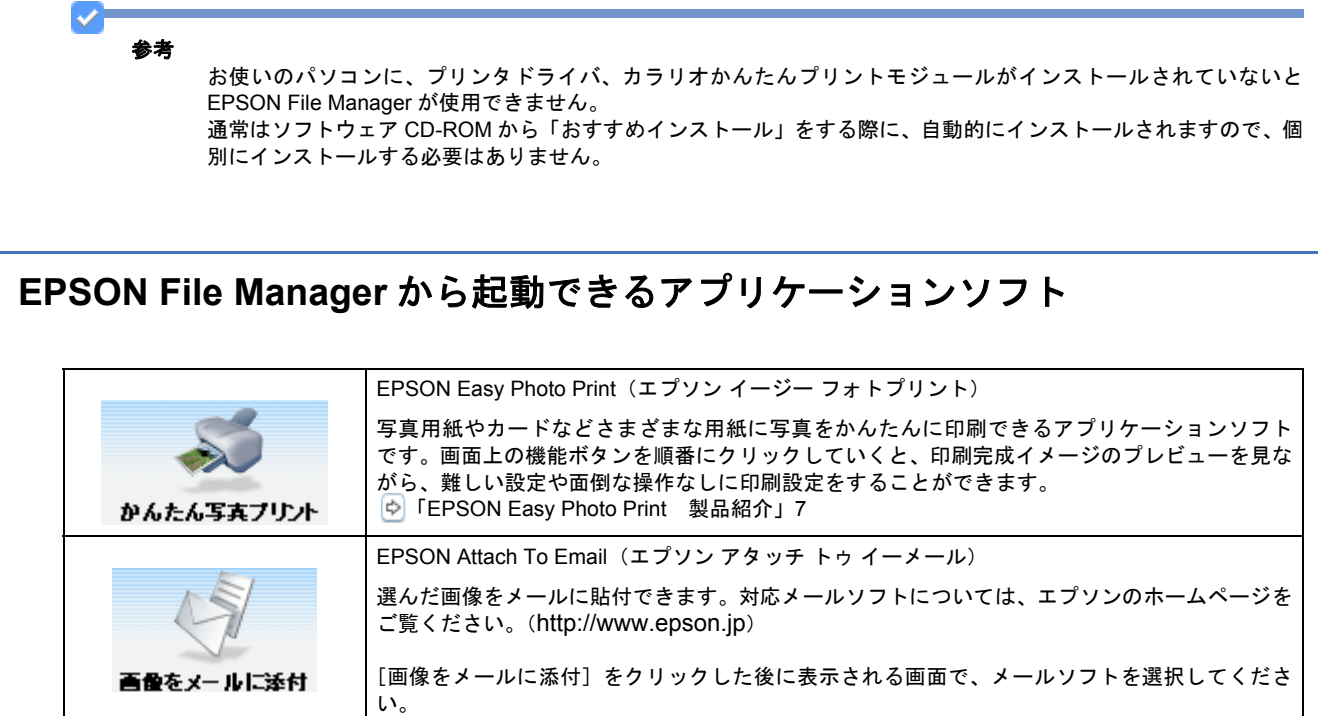

<span id="page-3-0"></span>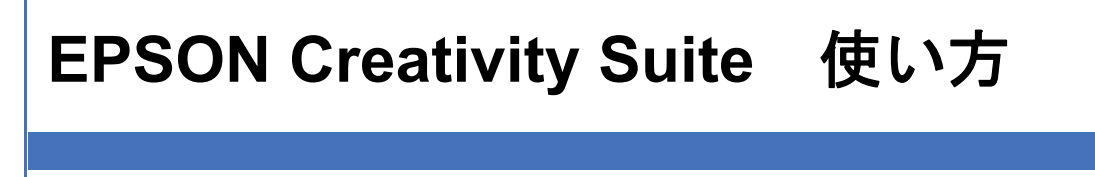

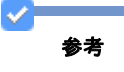

掲載画面の一部は、お使いの機種により異なる場合があります。また、この後の説明では Windows Vista を例にし ていますが、ご利用の OS によって若干異なる場合があります。詳しい使い方については、アプリケーションソフ トのヘルプをご覧ください。

### <span id="page-3-1"></span>起動方法

参考

デスクトップ上の[EPSON File Manager]アイコンをダブルクリックしてください。

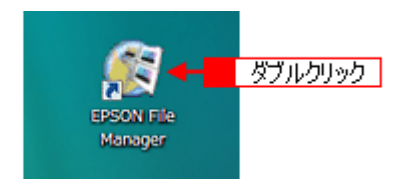

※ Mac OS X の場合は、[EPSON File Manager for X] アイコンをダブルクリックしてください。

[EPSON File Manager]アイコンがデスクトップ上にないときは:

- Windows の場合 [スタート] - [すべてのプログラム] (または [プログラム]) - [EPSON Creativity Suite] - [EPSON File Manager]の順にクリックします。
- Mac OS X の場合 [ハードディスク]-[アプリケーション](Applications)フォルダ-[EPSON]フォルダ-[Creativity Suite] フォルダー [File Manager] フォルダー [EPSON File Manager for X] アイコンの順にダブルクリックします。

### <span id="page-3-2"></span>使い方

EPSON Creativity Suite に含まれている各種アプリケーションソフトの使い方については、各アプリケーションソフトの ヘルプをご覧ください。

ヘルプを表示するには、各アプリケーションソフトを起動して[ヘルプ]メニューをクリックしてください。 以下の画面は、EPSON File Manager の場合です。

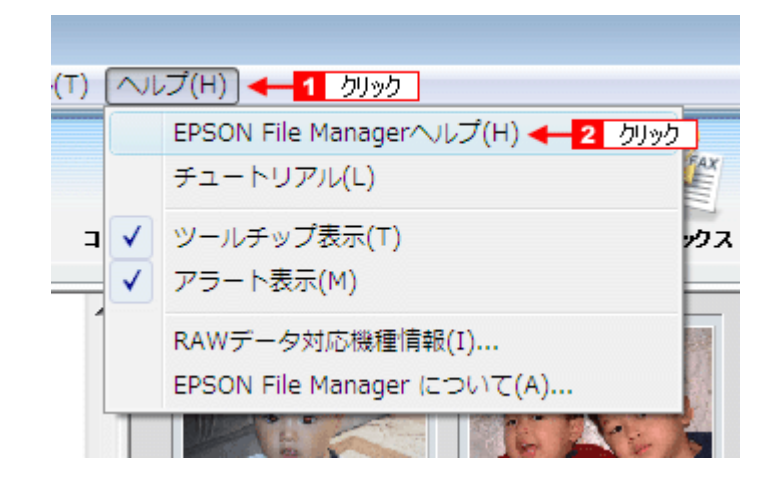

## <span id="page-4-0"></span>**EPSON File Manager** 製品紹介

EPSON File Manager (エプソン ファイルマネージャ)では、サムネイル表示 (縮小表示)を見ながら画像を整理できま す。アプリ起動アイコンをクリックするだけで用途に応じたアプリケーションソフトを起動し、選択した画像をプリント したり、画像補正やメール、コピーなど画像の活用が楽しめます。スキャナやデジタルカメラからも画像を読み込めます。

※以下の画面は例です。ご利用の機種によって、EPSON File Manager に登録されているアプリ起動アイコンの種類や数 が異なります。

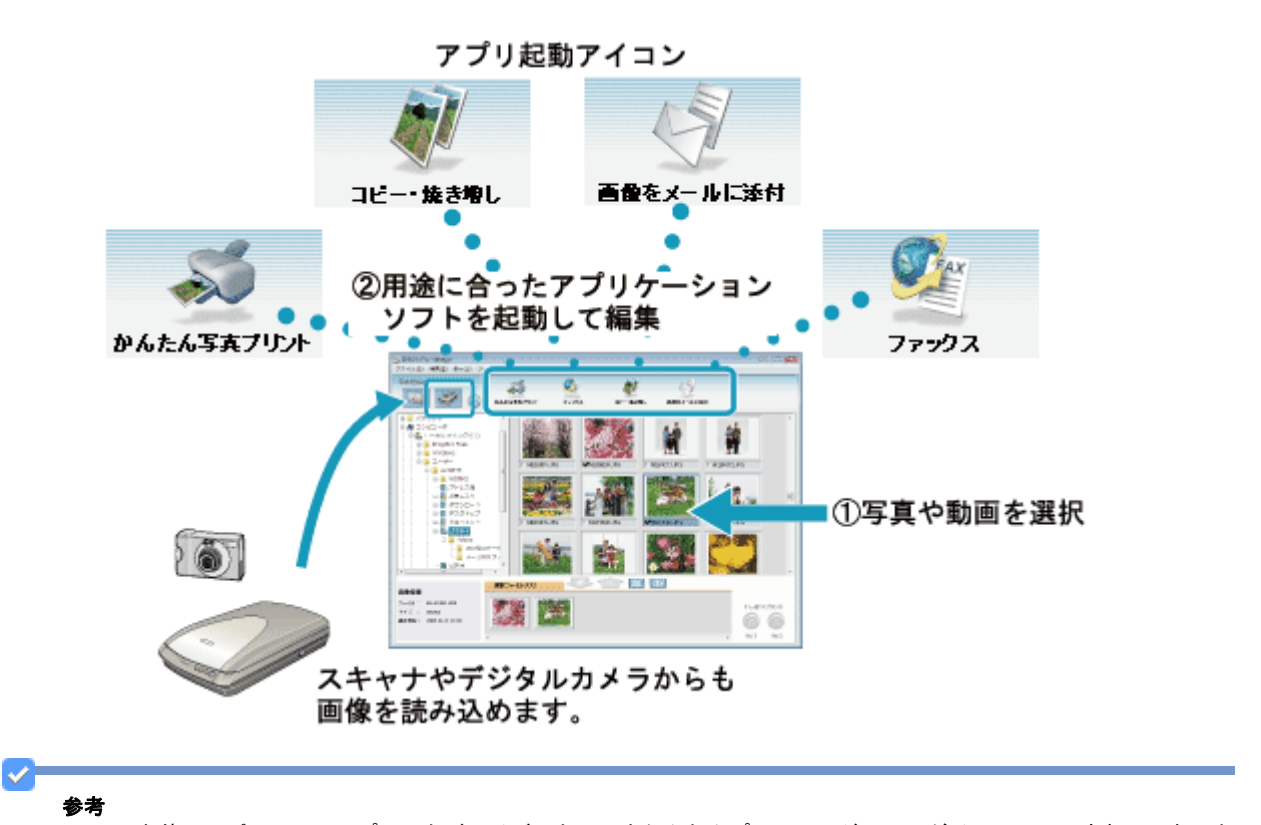

お使いのパソコンに、プリンタドライバ、カラリオかんたんプリントモジュールがインストールされていないと EPSON File Manager が使用できません。 通常はソフトウェア CD-ROM から [おすすめインストール]をする際に、自動的にインストールされますので、個 別にインストールする必要はありません。

アプリケーションソフトを使ってみよう !!  $5$ 

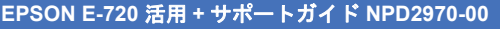

<span id="page-5-1"></span><span id="page-5-0"></span>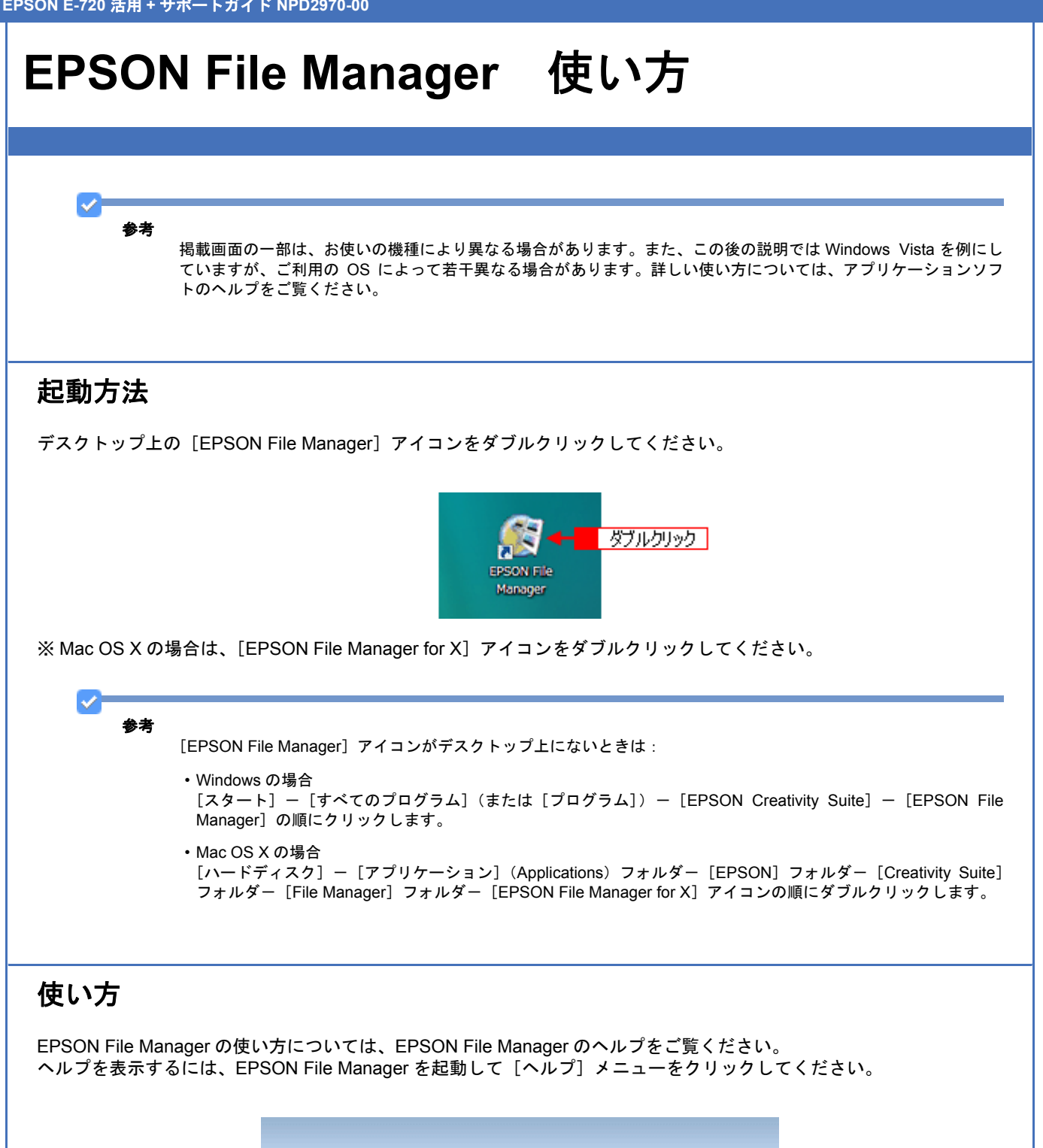

<span id="page-5-2"></span>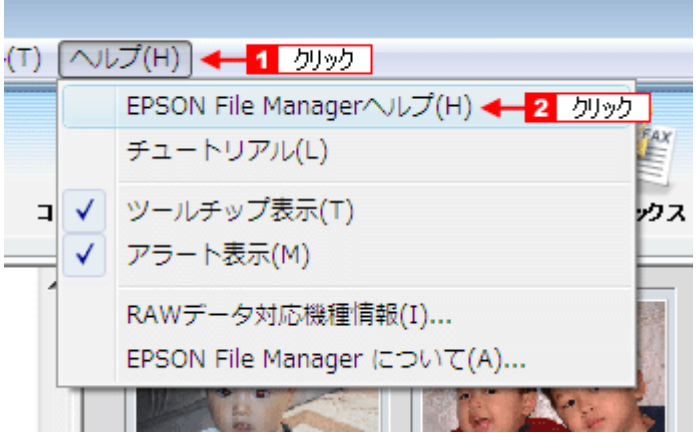

# <span id="page-6-0"></span>**EPSON Easy Photo Print** 製品紹介

EPSON Easy Photo Print (エプソン イージー フォトプリント)は、写真用紙やカードなどさまざまな用紙に写真をかん たんに印刷できるアプリケーションソフトです。画面上の機能ボタンを順番にクリックしていくと、印刷完成イメージの プレビューを見ながら、難しい設定や面倒な操作なしに印刷することができます。

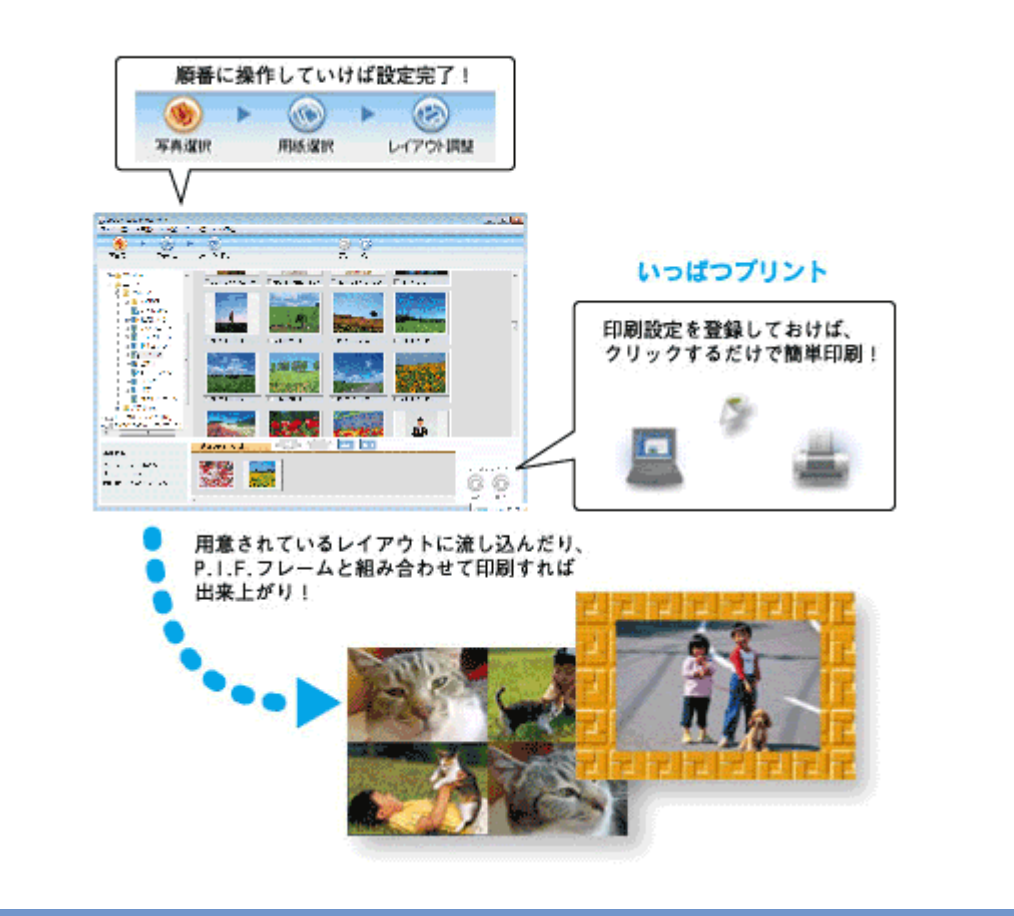

参考

✓

お使いのパソコンに、プリンタドライバ、カラリオかんたんプリントモジュールがインストールされていないと EPSON Easy Photo Print が使用できません。 通常はソフトウェア CD-ROM から「おすすめインストール]をする際に、自動的にインストールされますので、個 別にインストールする必要はありません。

<span id="page-7-1"></span><span id="page-7-0"></span>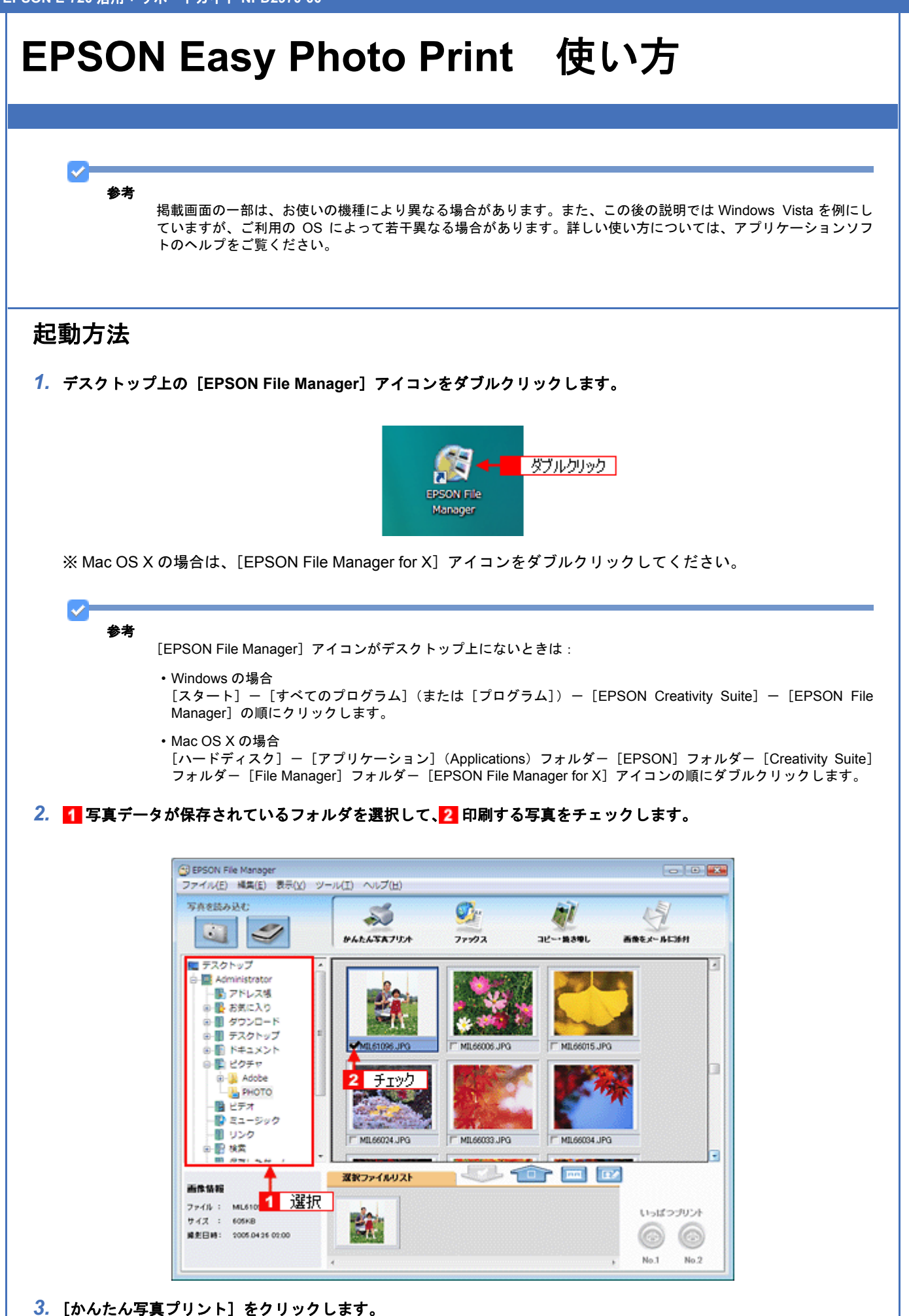

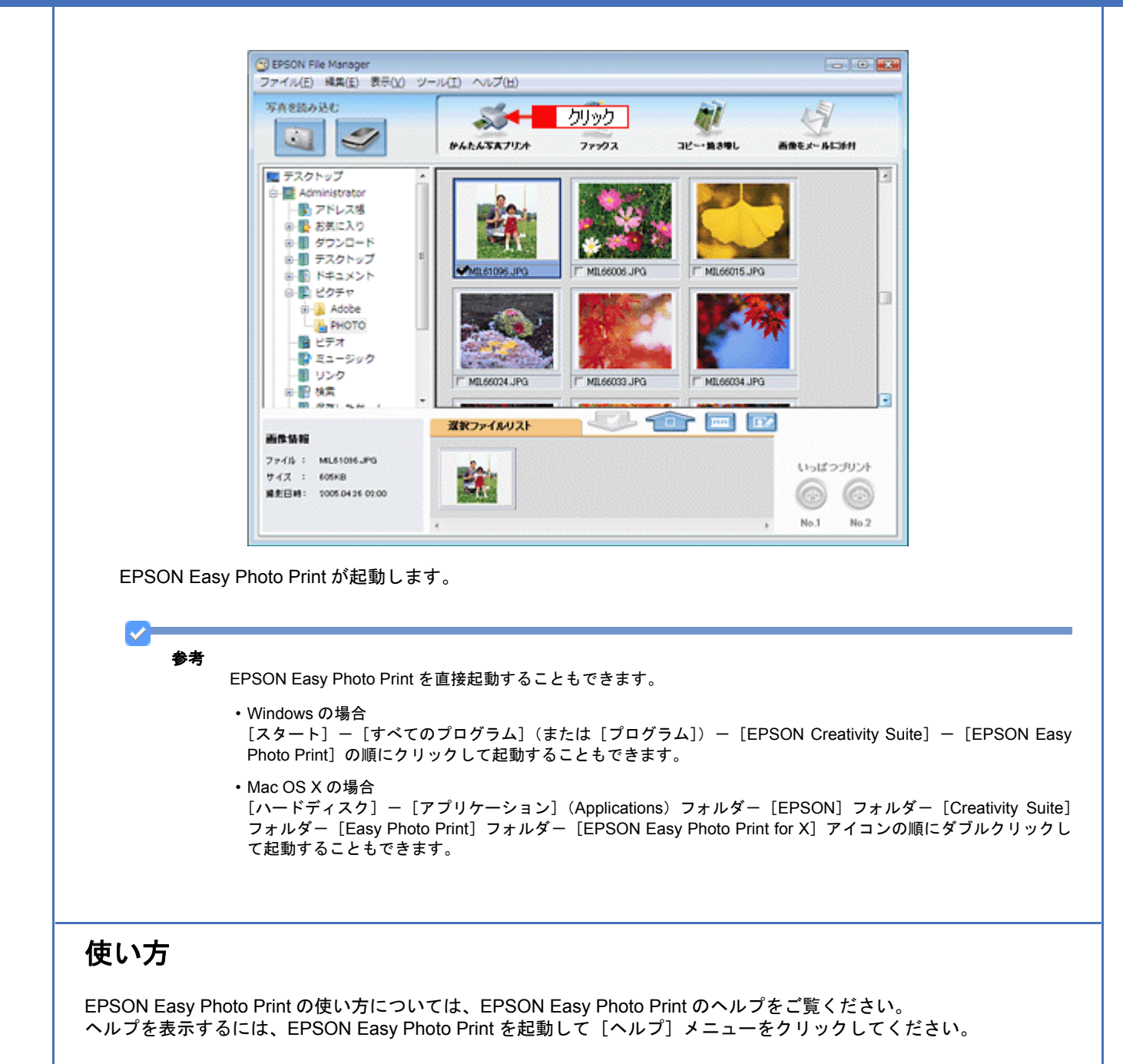

<span id="page-8-0"></span>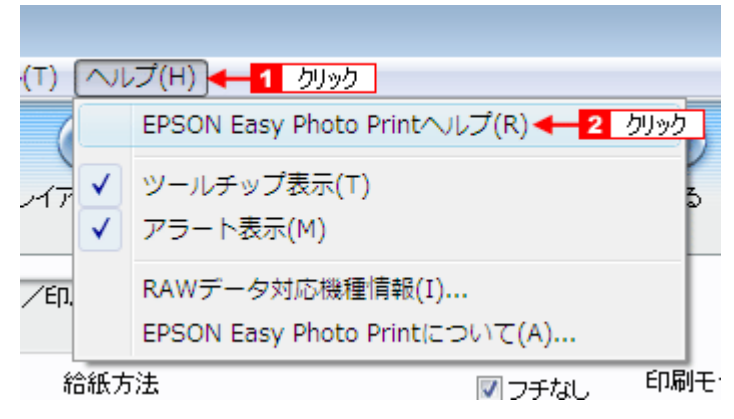

# <span id="page-9-0"></span>**EPSON PRINT Image Framer Tool** 製品紹介

EPSON PRINT Image Framer Tool (エプソン プリント イメージ フレーマー ツール) は、P.I.F. フレーム対応ソフトウェ ア、メモリカードスロットを搭載しているエプソン製プリンタ、または PRINT Image Framer 対応のエプソン製デジタル 。<br>カメラに、P.I.F. フレーム(飾り枠)を 追加、コピー、削除するためのソフトウェアです。また、P.I.F. フレームを 自由 に作成、編集することができます。

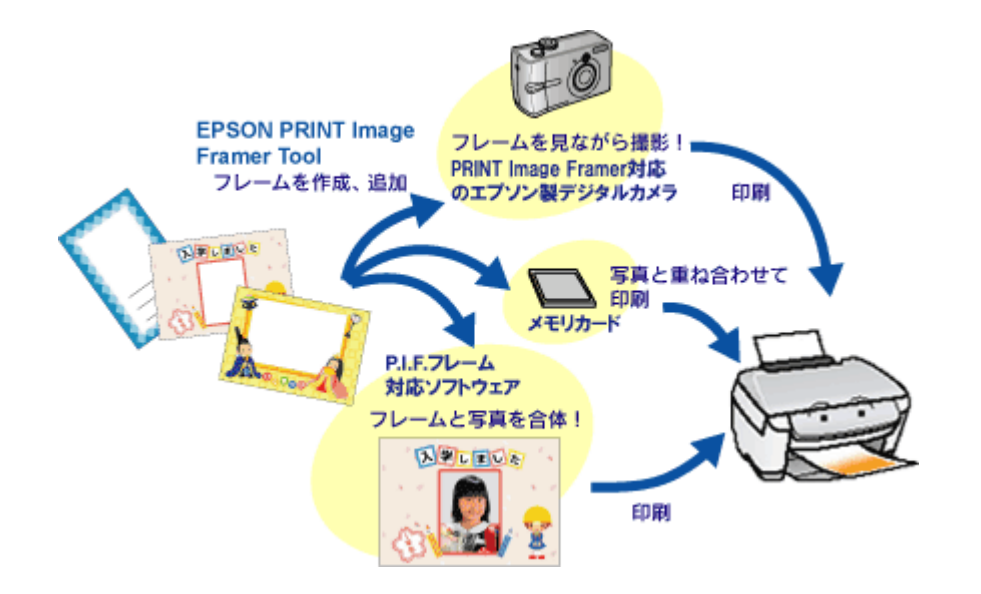

<span id="page-10-2"></span><span id="page-10-1"></span><span id="page-10-0"></span>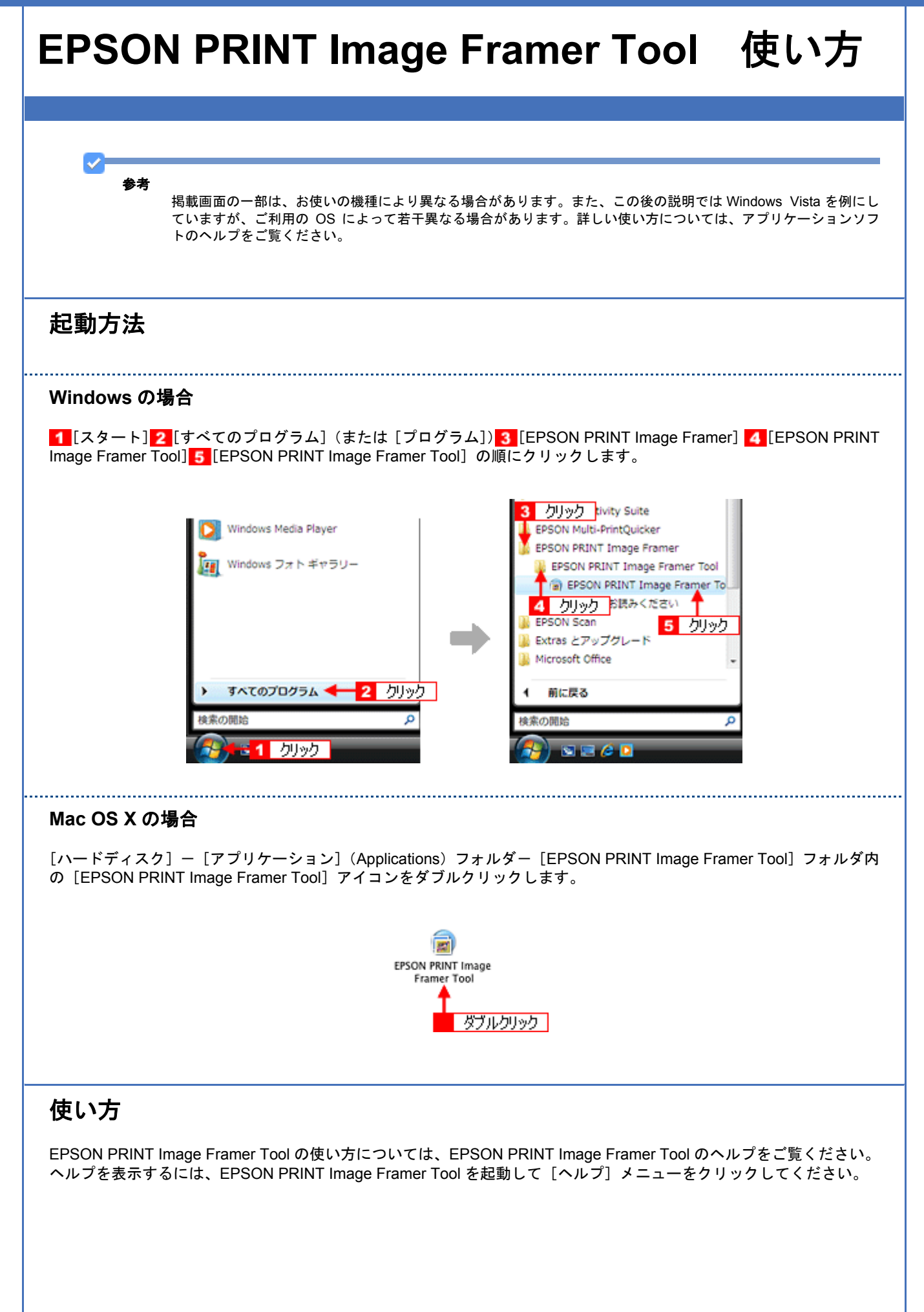

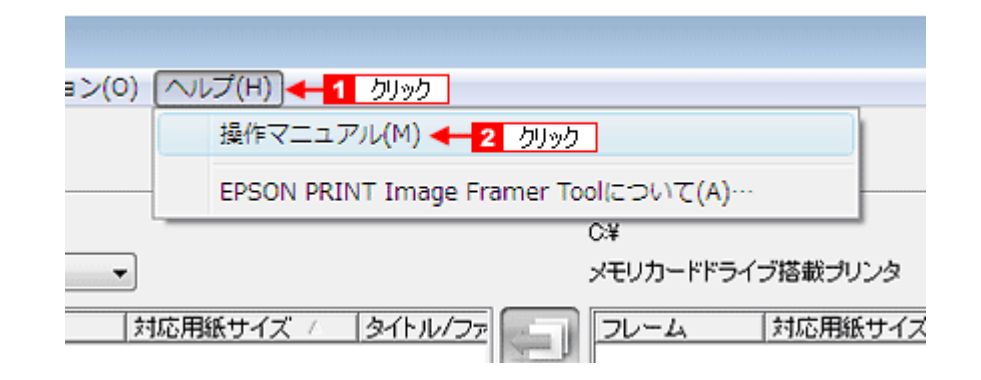

# <span id="page-12-0"></span>ソフトウェアのバージョンアップ

ソフトウェアをバージョンアップすることによって、今まで起こっていたトラブルが解消されたり、機能が追加されたり する場合があります。できるだけ最新のソフトウェアをお使いいただくことをお勧めします。

最新のソフトウェアは、エプソンのホームページからダウンロードしてください。 【アドレス】http://www.epson.jp/guide/ink/

# <span id="page-13-0"></span>ソフトウェアの削除方法

#### ご利用の OS を選択してください。

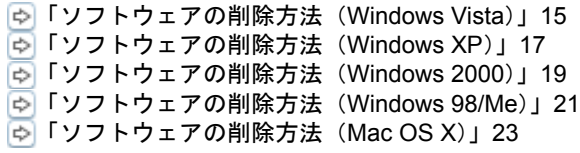

<span id="page-14-0"></span>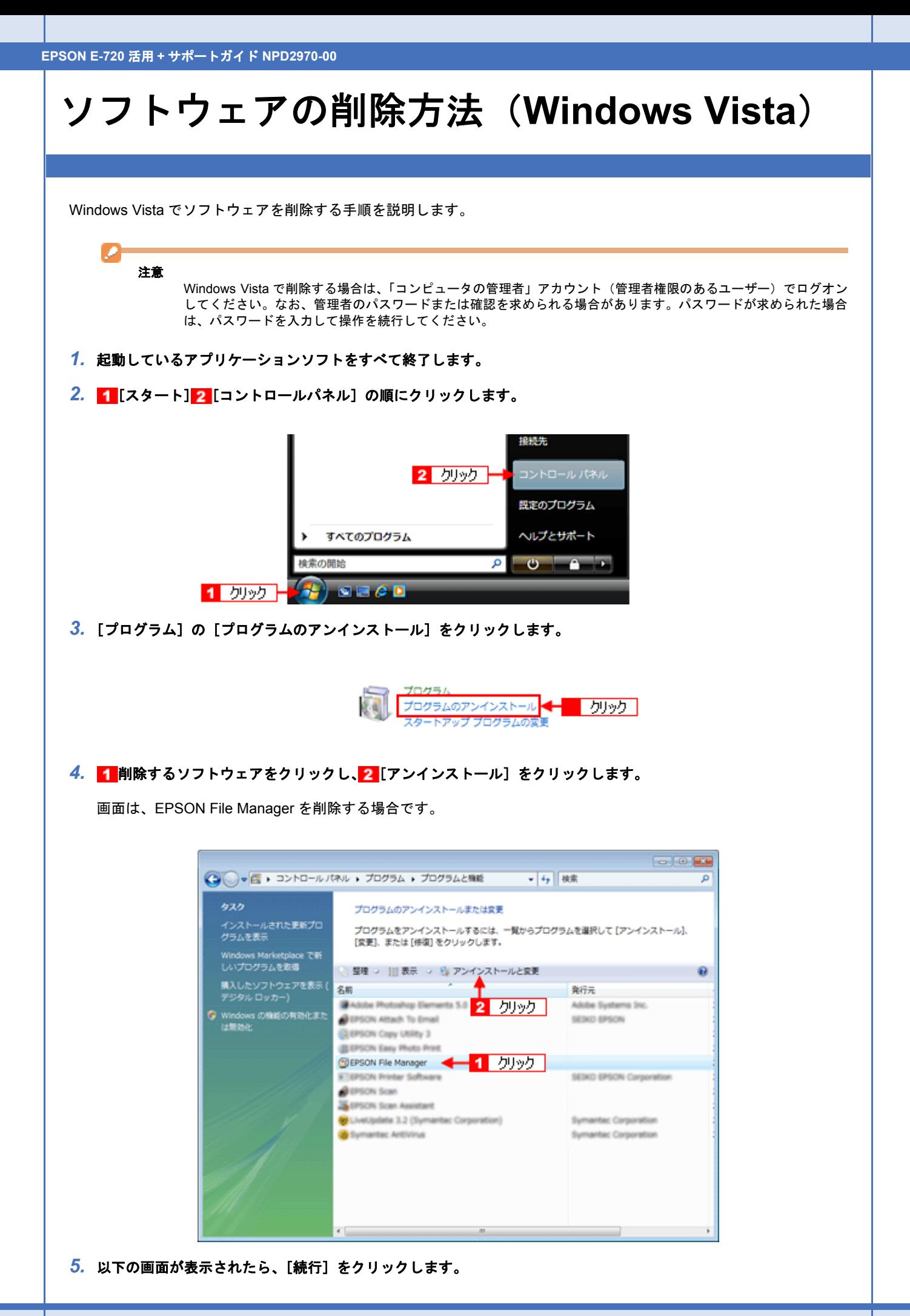

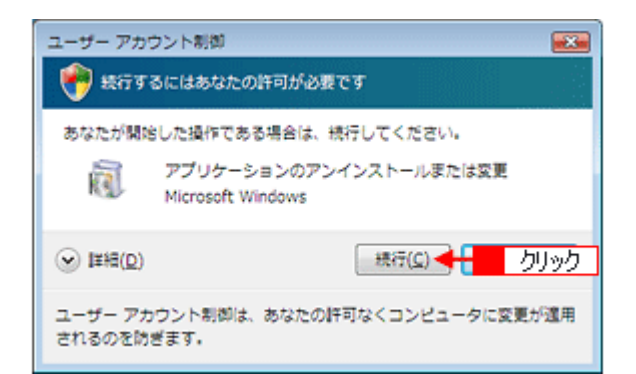

#### *6.* この後は、画面の指示に従ってください。

削除を確認するメッセージが表示されたら、[はい]をクリックしてください。

以上で、ソフトウェアの削除は終了です。

 $\blacktriangledown$ 参考

再インストールする場合は、パソコンを再起動させてください。

<span id="page-16-0"></span>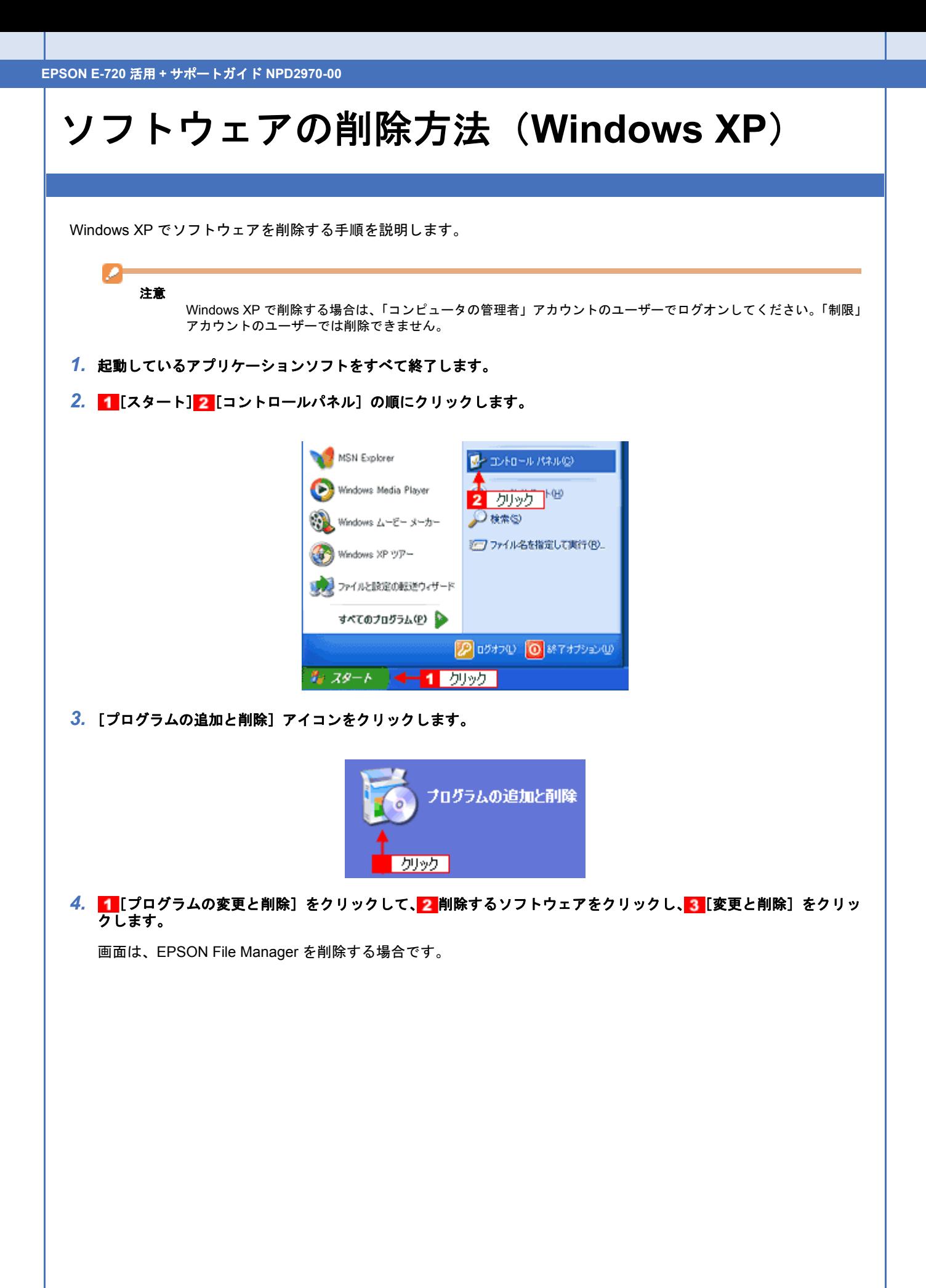

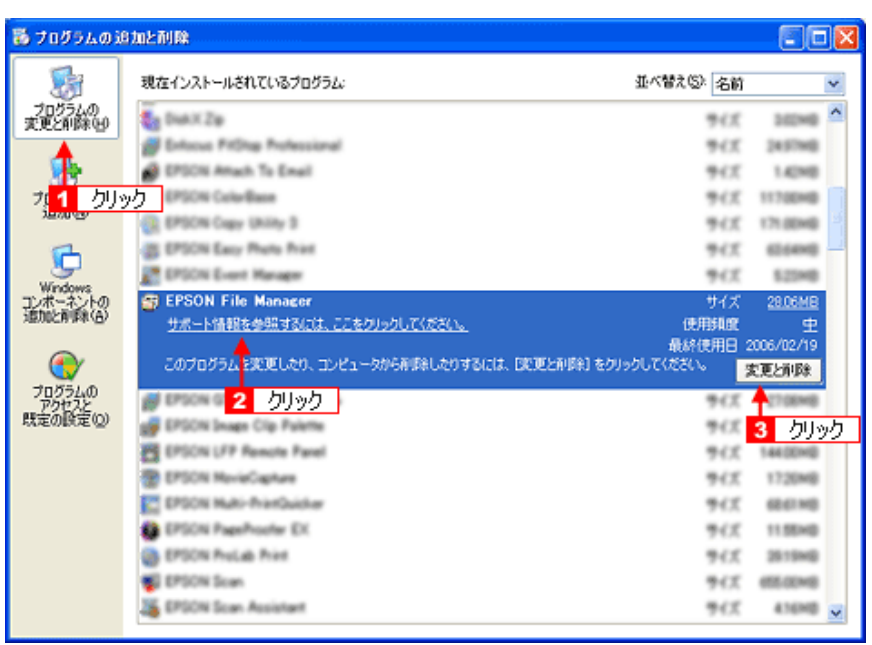

### *5.* この後は、画面の指示に従ってください。

削除を確認するメッセージが表示されたら、[はい]をクリックしてください。

以上で、ソフトウェアの削除は終了です。

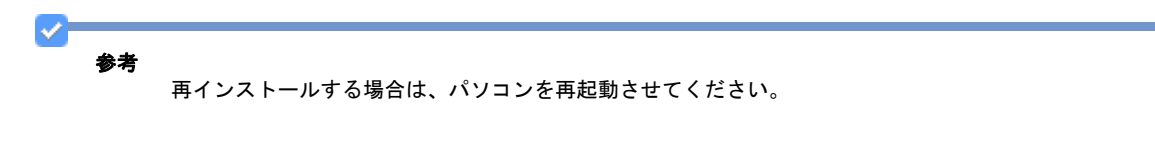

<span id="page-18-0"></span>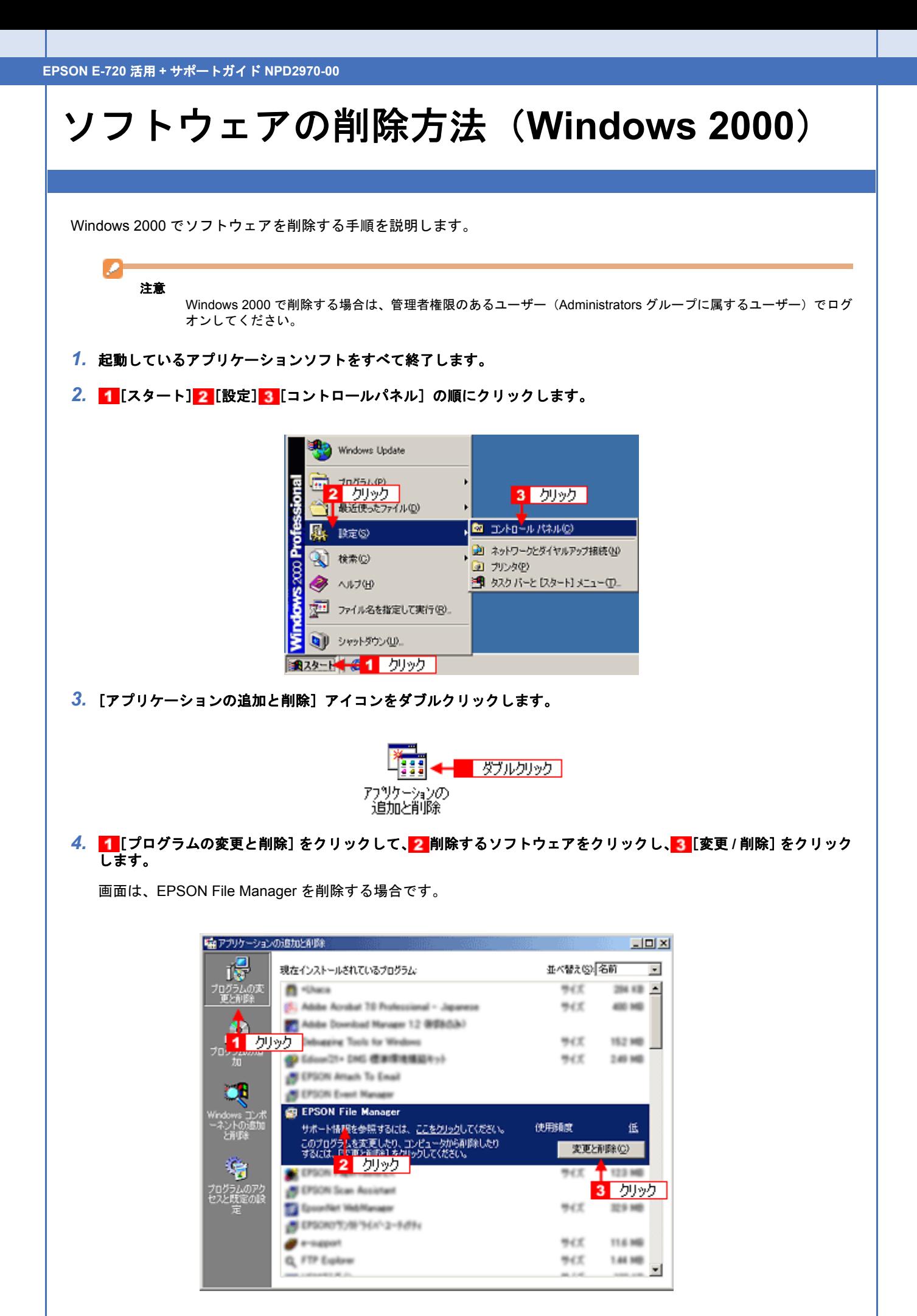

### *5.* この後は、画面の指示に従ってください。

削除を確認するメッセージが表示されたら、[はい]をクリックしてください。

以上でソフトウェアの削除は終了です。

参考

VF

再インストールする場合は、パソコンを再起動させてください。

# <span id="page-20-0"></span>ソフトウェアの削除方法(**Windows 98/Me**)

Windows 98 /Me での標準的な方法でソフトウェアを削除する手順を説明します。

- *1.* 起動しているアプリケーションソフトをすべて終了します。
- 2. 1 [スタート] 2 [設定] 3 [コントロールパネル]の順にクリックします。

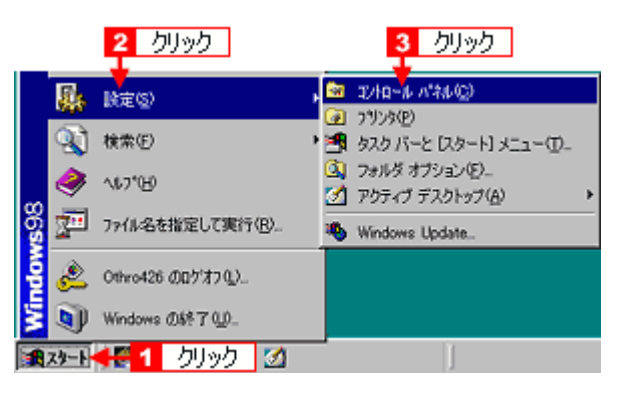

**3.** 「アプリケーションの追加と削除]アイコンをダブルクリックします。

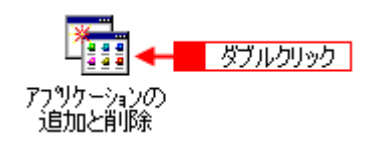

4. 1 削除するソフトウェアをクリックして、2 [追加と削除]をクリックします。

画面は、EPSON File Manager を削除する場合です。

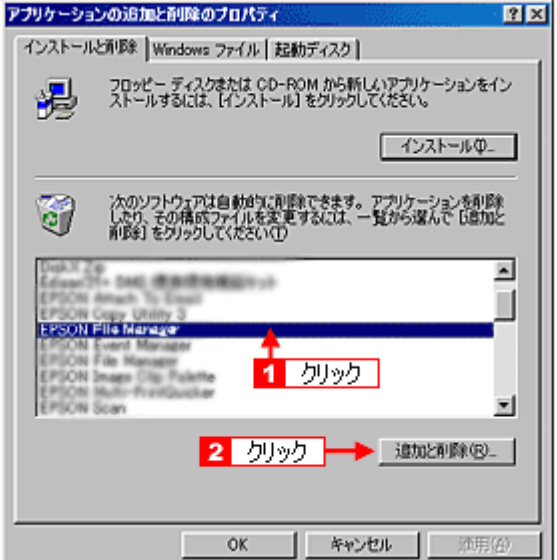

### *5.* この後は、画面の指示に従ってください。

削除を確認するメッセージが表示されたら、[はい]をクリックしてください。

以上で、ソフトウェアの削除は終了です。

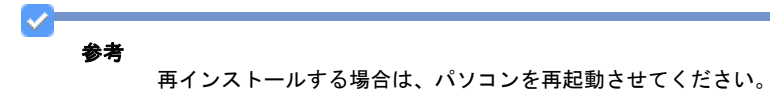

<span id="page-22-0"></span>

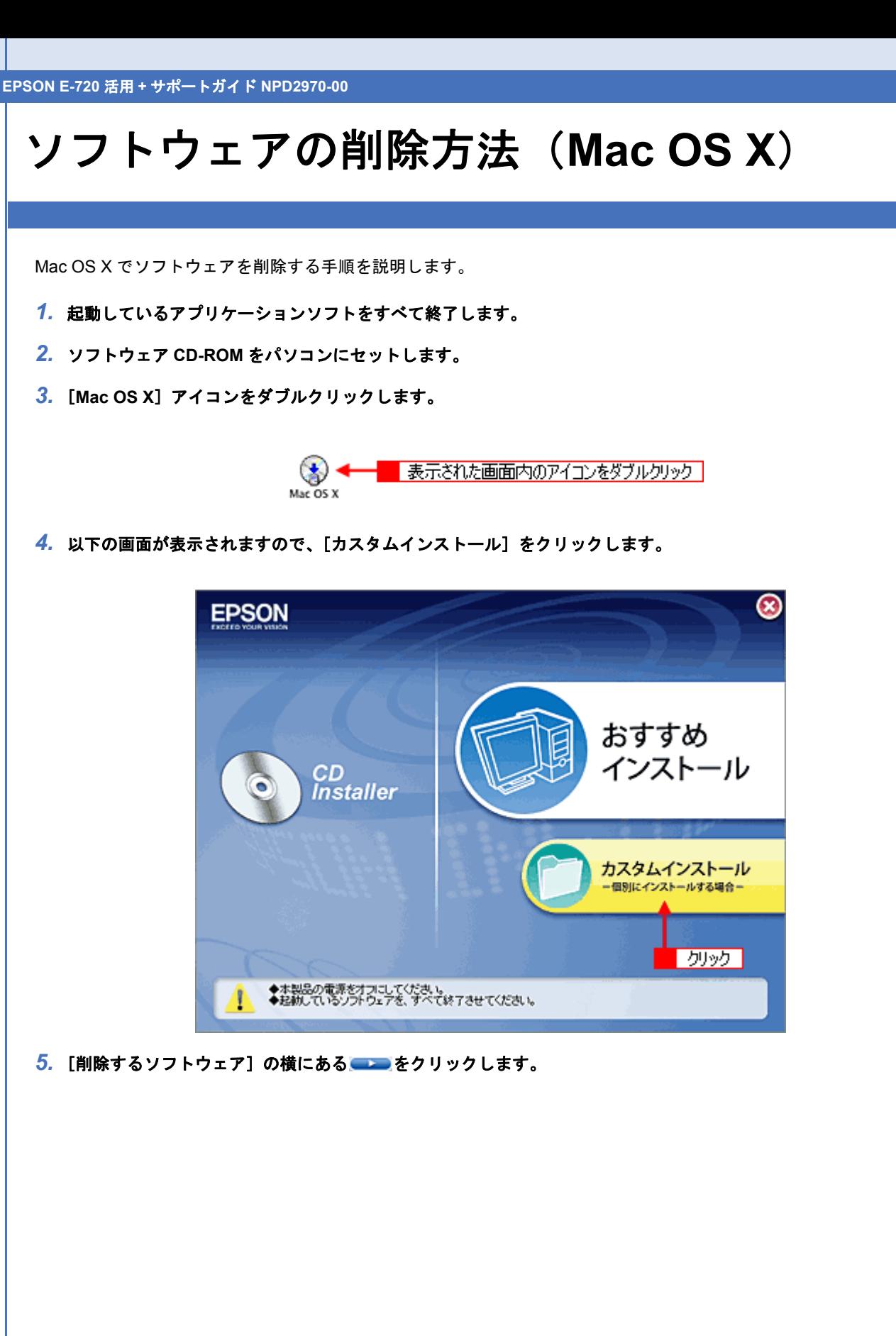

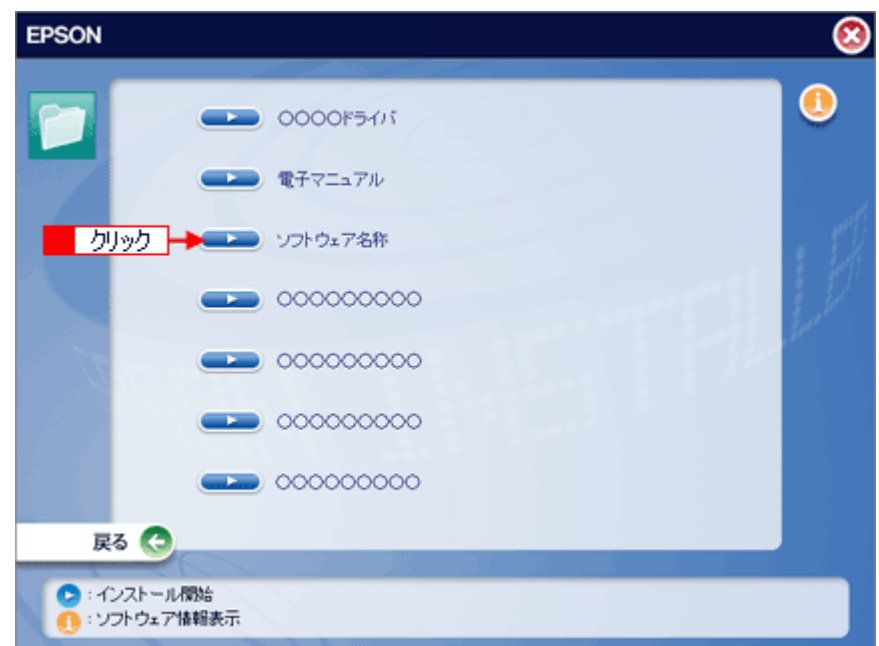

6. 1 [アンインストール]を選択して、 2 [アンインストール]をクリックします。

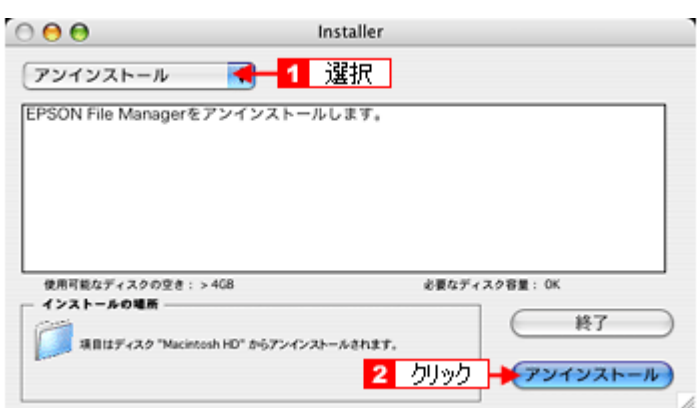

*7.* この後は、画面の指示に従ってください。

以上でソフトウェアの削除は終了です。

 $\blacktriangledown$ 参考 再インストールする場合は、パソコンを再起動させてください。

<span id="page-24-0"></span>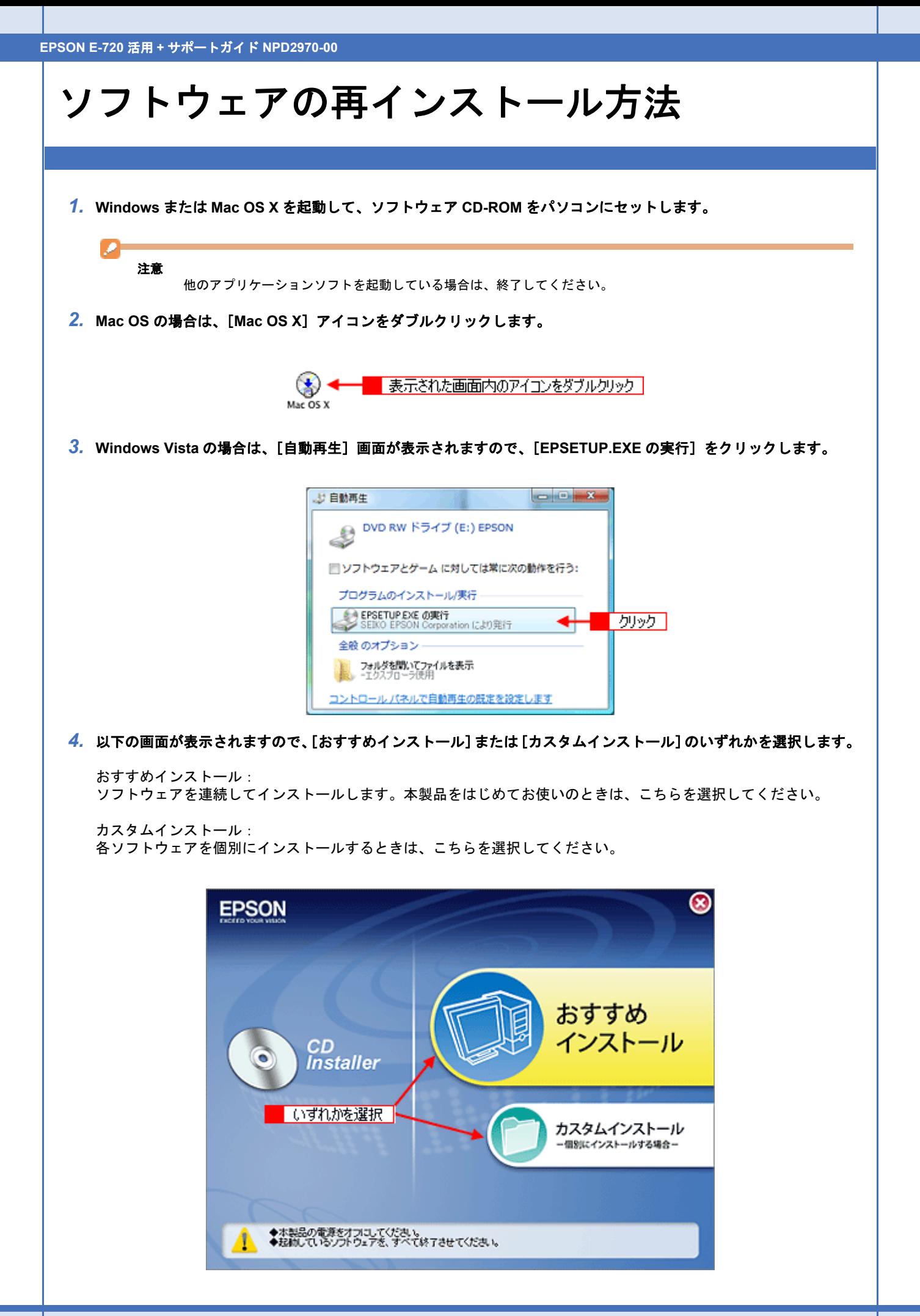

参考

 $\mathbf{v}$ 

Windows Vista の場合は、[ユーザーアカウント制御]画面が表示されたら、[許可]または [続行]をクリックして ください。

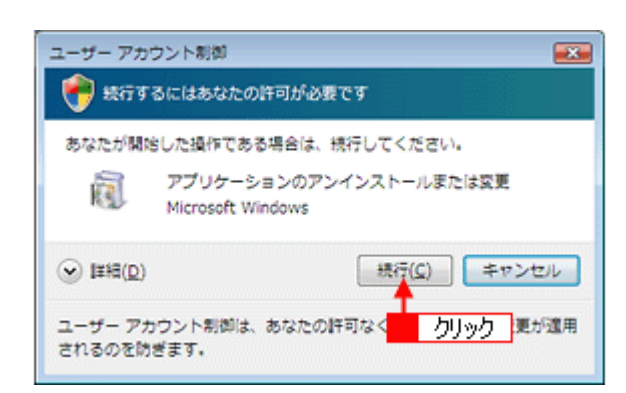

### *5.* この後は、画面の指示に従って、インストールしてください。

インストールの詳細は、『操作ガイド』(冊子)をご覧ください。 「操作ガイド」

インストールが終了したら、プリンタとパソコンを USB ケーブルで接続してください。

以上で、ソフトウェアのインストールは終了です。